# TACHO<br>MASTER

# **Password Policy**

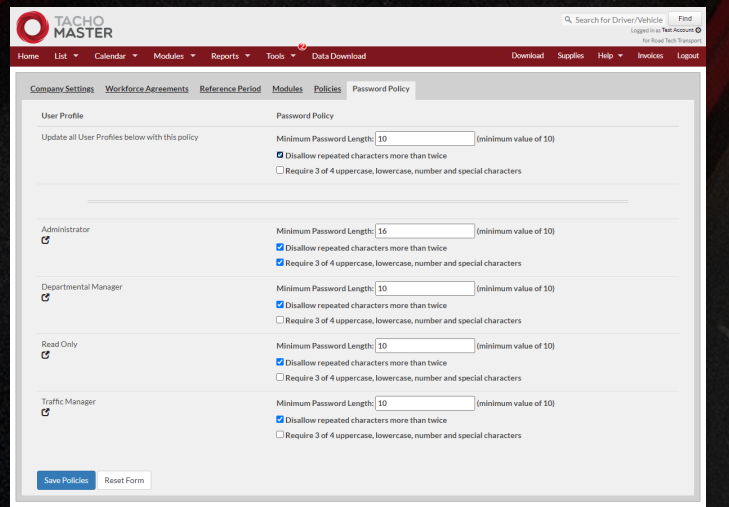

# **Configuring your own Tachomaster User Policy**

# Table of Contents

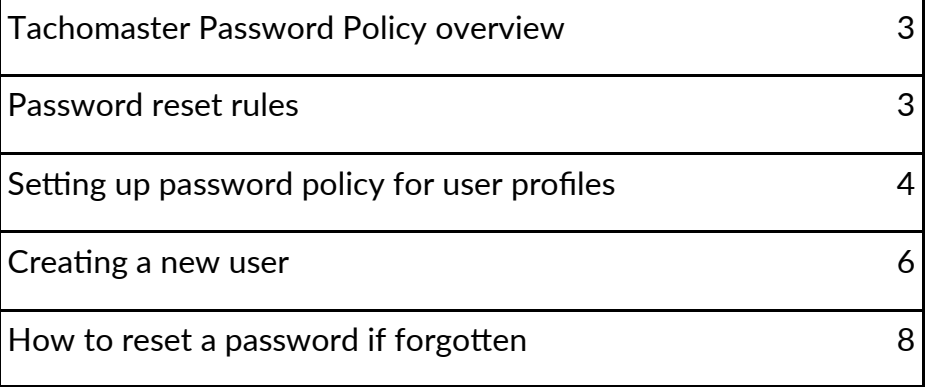

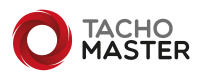

# **Tachomaster Password Policy Overview**

Tachomaster password policy setup enables you to follow your own internal company policy for password length, repetition of characters and also what type of characters.

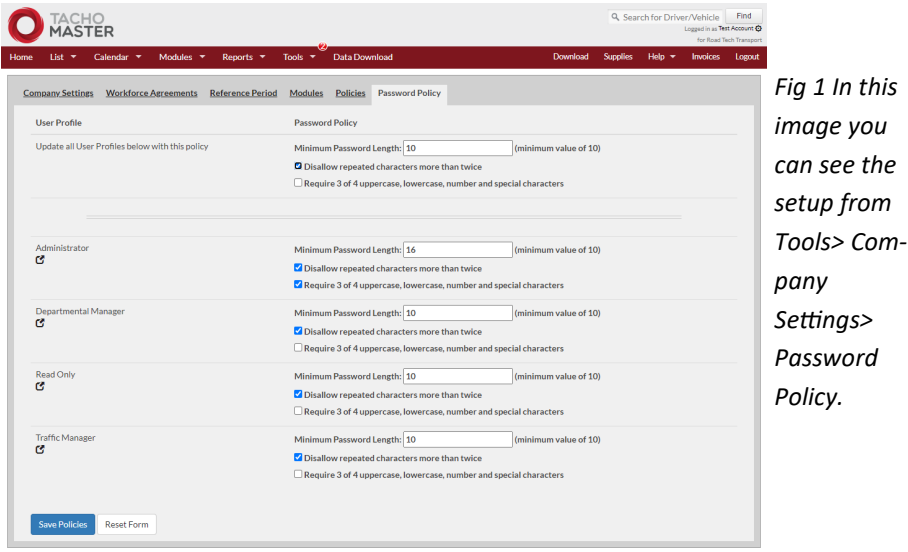

Tachomaster can enable you to have multiple accounts using the same email address but you will require each username to reset passwords. This is for users who work on more than one data set, maybe as a transport manager. If you only have one account with each specific email address then entering your email address can also work to reset passwords.

Tachomaster does not have a password reset policy built in as general advice is that resetting passwords is more of a risk than not (as of September 2022). The following link from the British National Cyber Security Centre explains in more detail. [https://www.ncsc.gov.uk/collection/passwords/updating](https://www.ncsc.gov.uk/collection/passwords/updating-your-approach#PasswordGuidance:UpdatingYourApproach-Don)-your[approach#PasswordGuidance:UpdatingYourApproach](https://www.ncsc.gov.uk/collection/passwords/updating-your-approach#PasswordGuidance:UpdatingYourApproach-Don)-[Don'tenforceregularpasswordexpiry](https://www.ncsc.gov.uk/collection/passwords/updating-your-approach#PasswordGuidance:UpdatingYourApproach-Don)

To have a password reset policy please use the Tachomaster Single Sign-On (SSO) utility—please contact [Tachomaster Support](mailto:feedback@tachomaster.co.uk) for more details. You can then control all aspects of password and username policy.

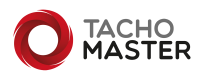

# **Setting up password policy for user profiles**

Most companies will want a standard policy for all user profiles but other companies have policies for administrators that are different to standard users. It is possible to setup a password policy by user profile.

To access the Password Policy section, click on Tools> Company Settings (Fig 2) and select the Password Policy tab (Fig 3). If you do not have administrator rights it is unlikely you will be able to see these settings.

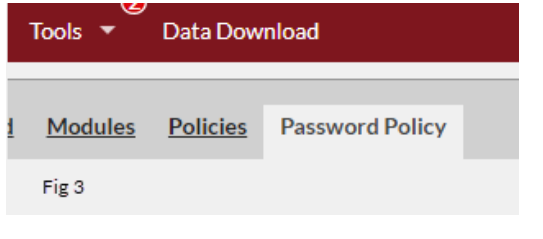

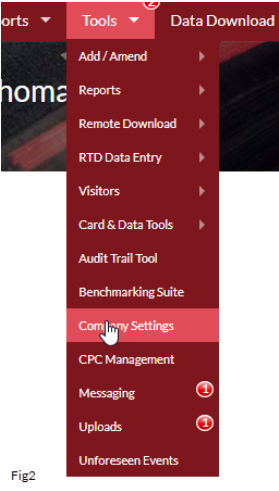

From this page you will see a setting to update all user profiles and a setting for each individual profile. (Fig 4)

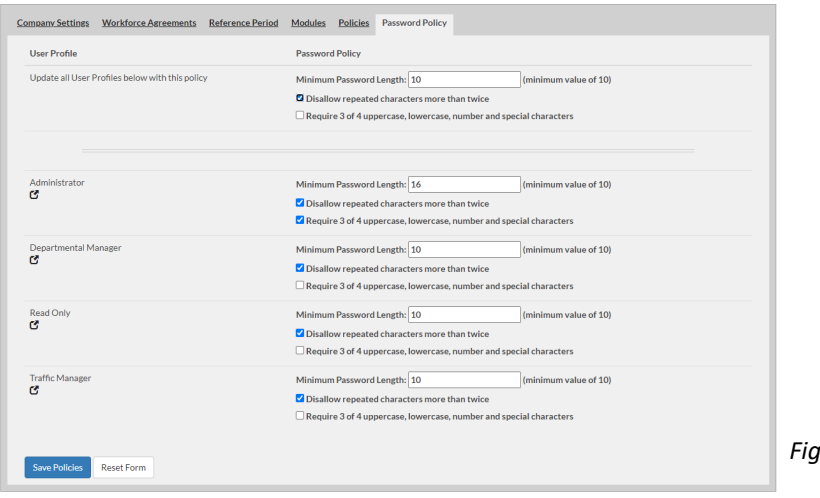

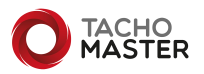

*Fig 4*

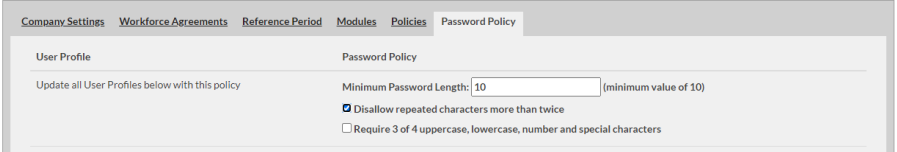

#### *Fig 5*

You can set a default for all User Profiles. (Fig 5) Changing these settings will apply to all user profiles.

To set this baseline for all user profiles change each of the password characteristics you wish to use. You do not need to use all three settings.

Minimum Password Length: This has a minimum of 10 characters and will default to that setting when set up. Most people will set the range to be between 10 and 18 characters. Enter the number required.

Disallow repeated characters more than twice: This stops users using the same character more then twice in a row when creating their own or amending a password on a users' behalf.

Require 3 of 4 uppercase, lowercase, number and special characters: At least 3 of the 4 options is used in each password. This means passwords are more complex.

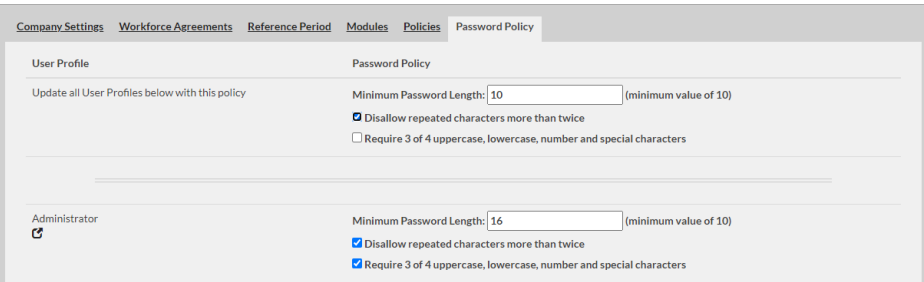

#### *Fig 6*

You can then set a password policy for individual user profiles that differs from standard set at the top. (Fig 6)

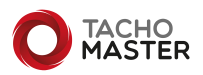

# **Creating a new user**

To create a new user go to Tools> Add/amend> Users— Add a New User. Create the user in the usual way and remember to add the correct User Profile to the user record.

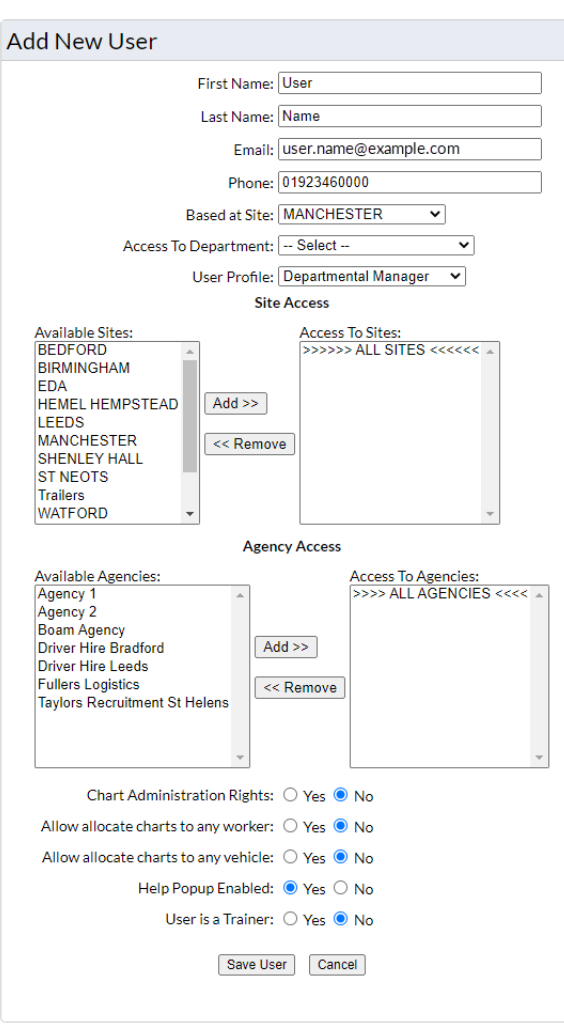

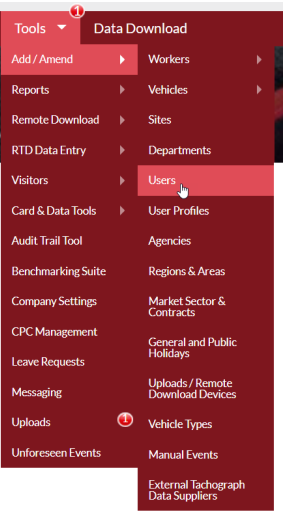

*Fig 7*

Once you have entered the correct information, click Save User. (Fig 8)

#### *Fig 8*

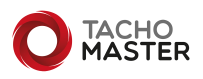

Once the user has been created you will be shown the user account name and informed that the user will be emailed to be able to set their own password up (Fig 9). This will be required to follow the rules you have set up for the specific User

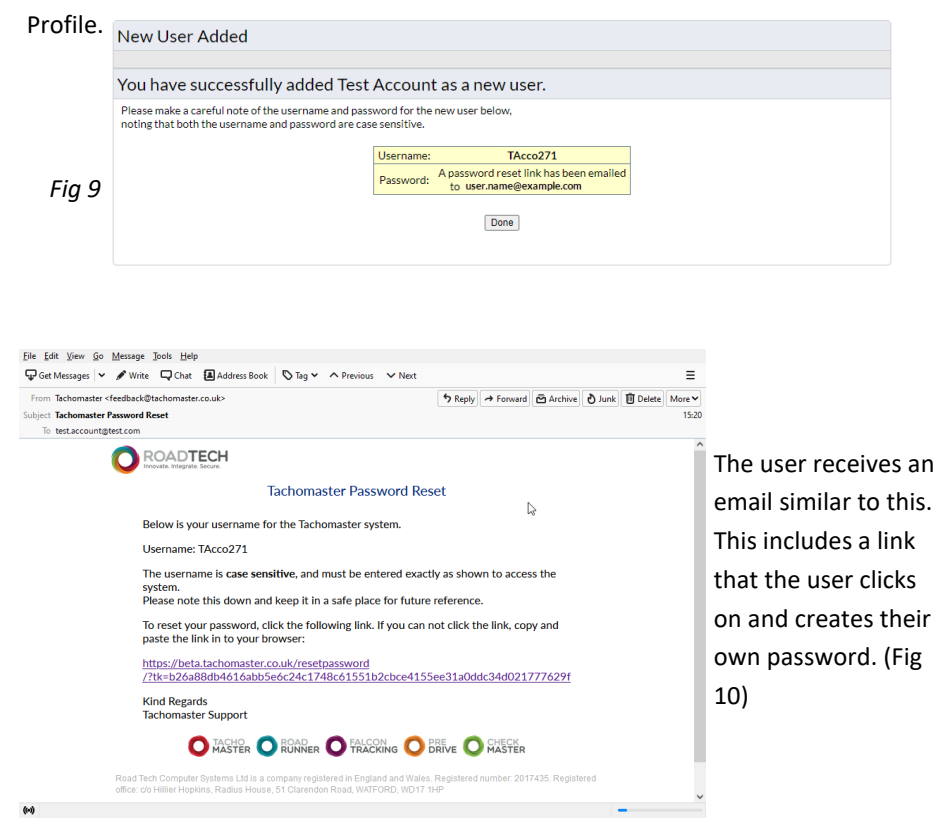

#### *Fig 10*

The user enters and repeats the password and the field will prompt the expected rules that are required for that user profile.

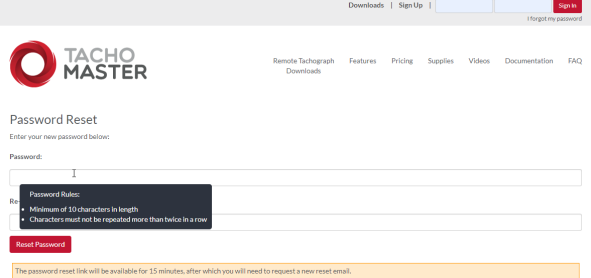

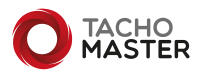

*Fig 11*

## **How to reset a password if forgotten**

Should a user forget their password, navigate to the "I forgot my password" link from the Tachomaster Website. (Fig 12)

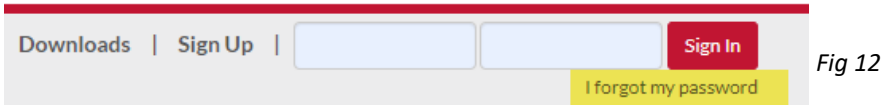

The user enters either their email address or username, account type of user and the password reset email will be sent to the user if the email address or username are valid. (Fig 13)

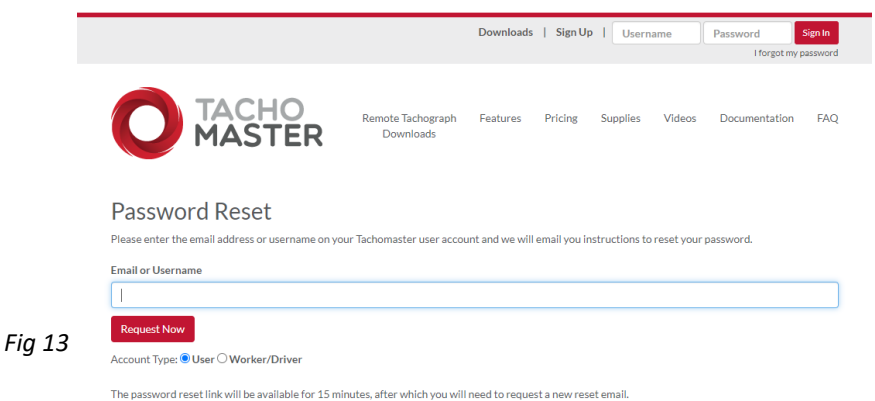

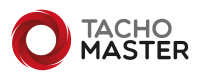

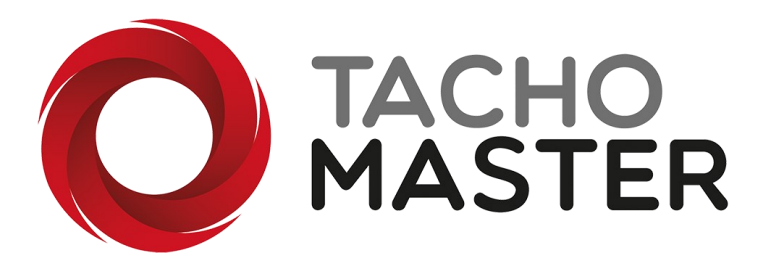

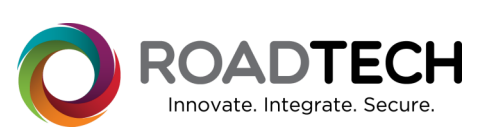

Copyright © 2022 — Road Tech Computer Systems Ltd All rights reserved

Road Tech Computer Systems Ltd, Shenley Hall, Rectory Lane, Shenley, Radlett, Hertfordshire, UK: T: 01923 460000 E:crm@roadtech.co.uk

Version: 1.3

O ROAD

**CHECK<br>MASTER** 

**DRIVE** 

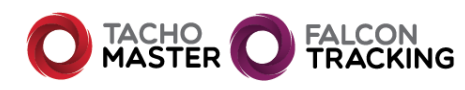